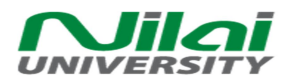

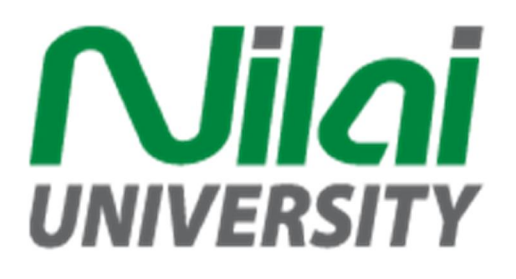

## ONLINE PAYMENT

# **GUIDE**

# PeopleSoft Campus Solution

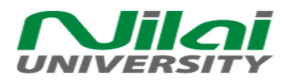

## Table of Contents

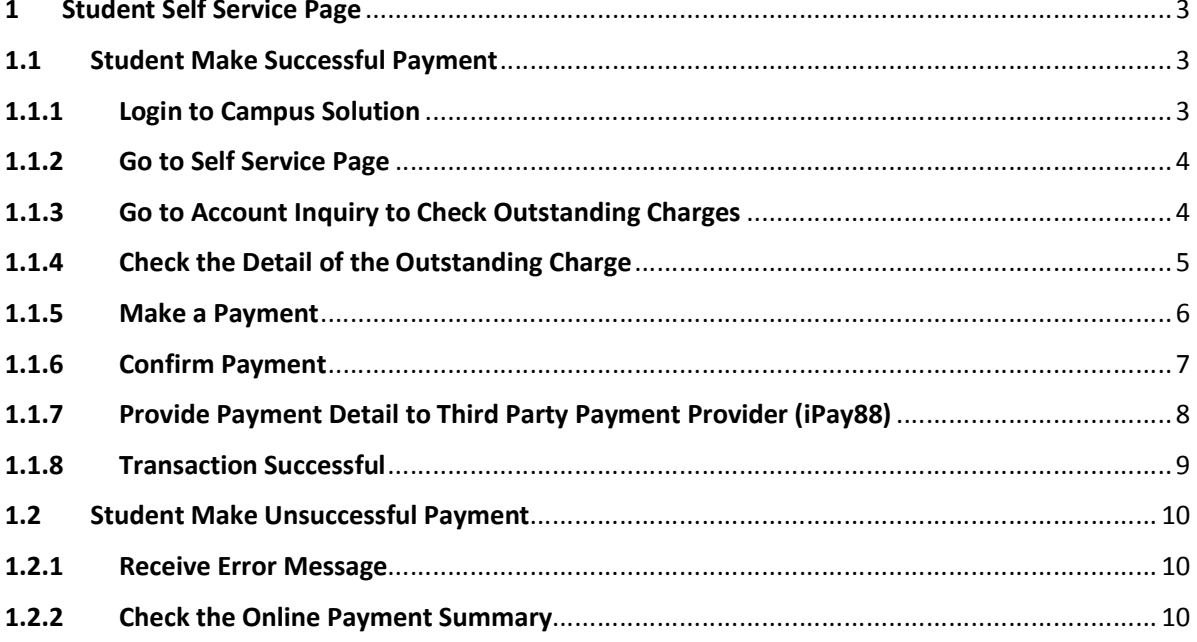

<span id="page-2-1"></span><span id="page-2-0"></span>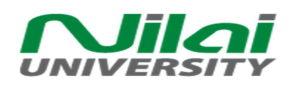

- <span id="page-2-2"></span>1 Student Self Service Page
	- 1.1 Student Make Successful Payment
		- 1.1.1 Login to Campus Solution

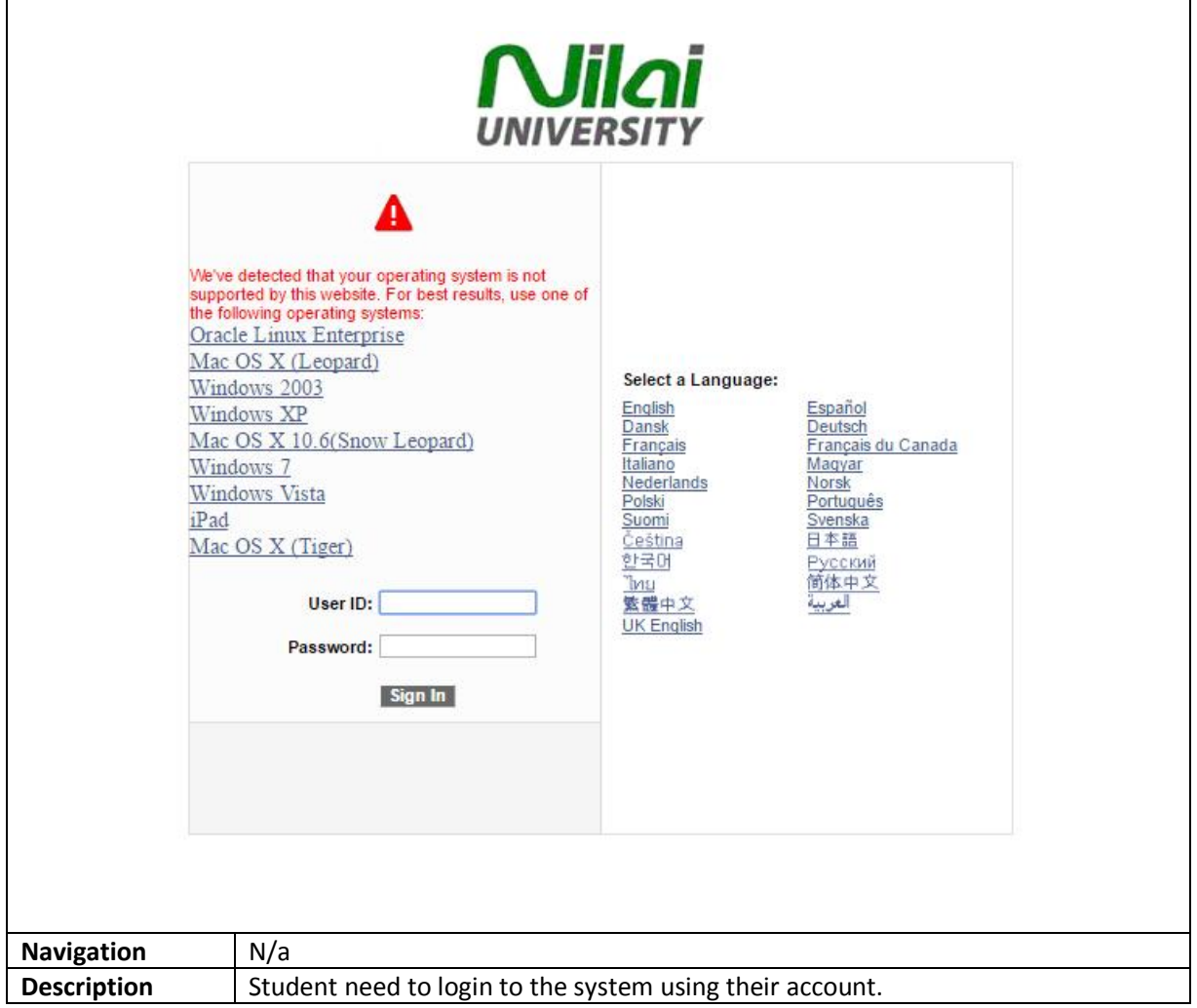

<span id="page-3-0"></span>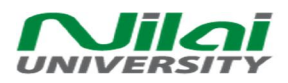

### 1.1.2 Go to Self Service Page

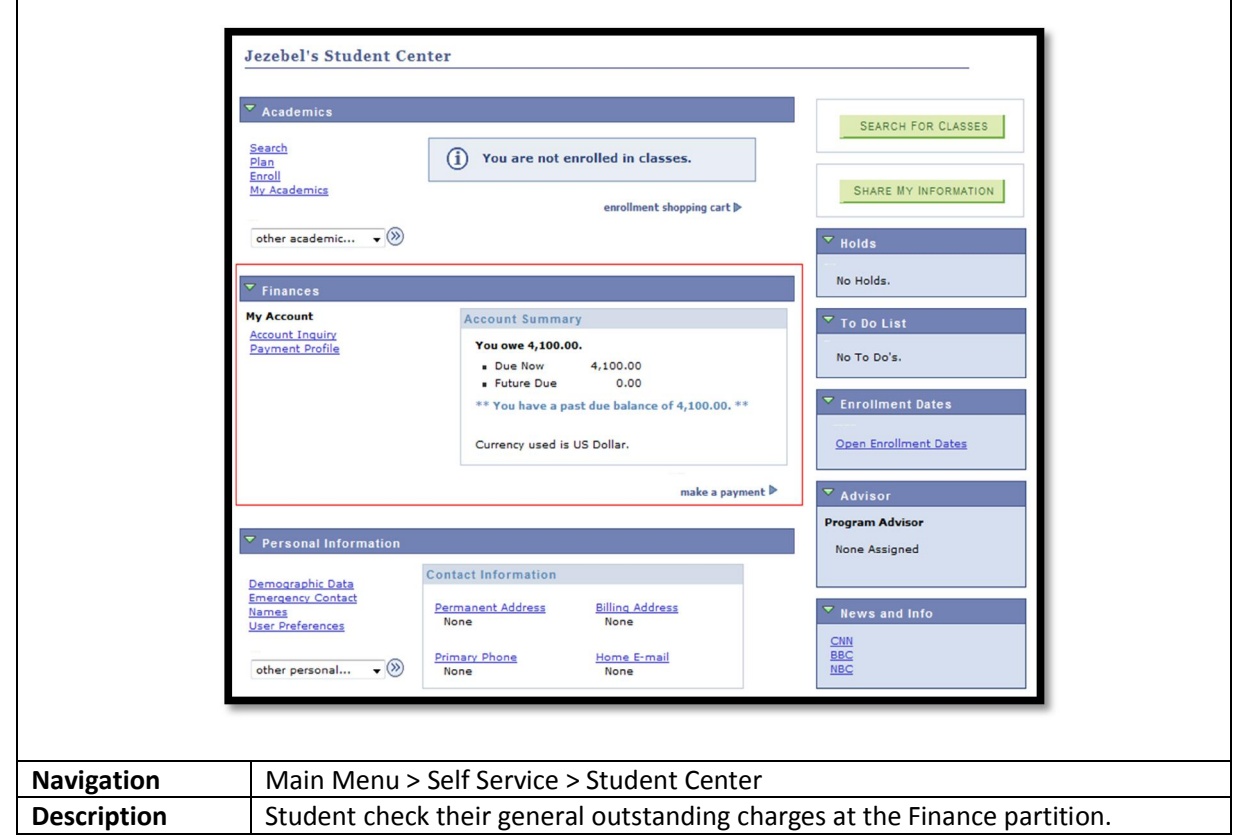

## <span id="page-3-1"></span>1.1.3 Go to Account Inquiry to Check Outstanding Charges

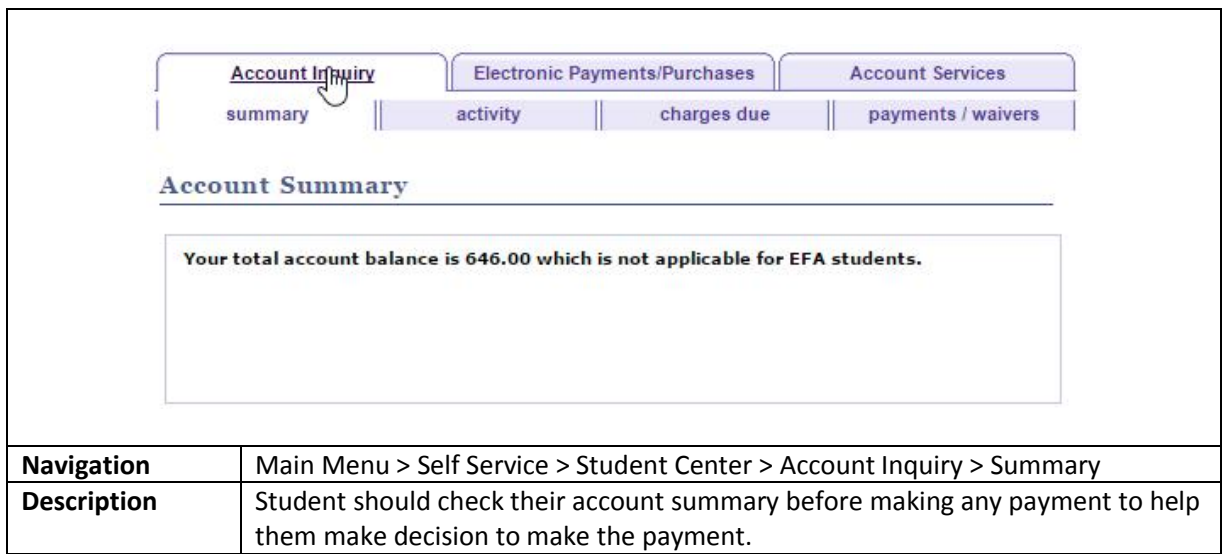

٦

<span id="page-4-0"></span>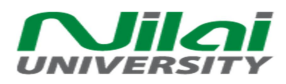

## 1.1.4 Check the Detail of the Outstanding Charge

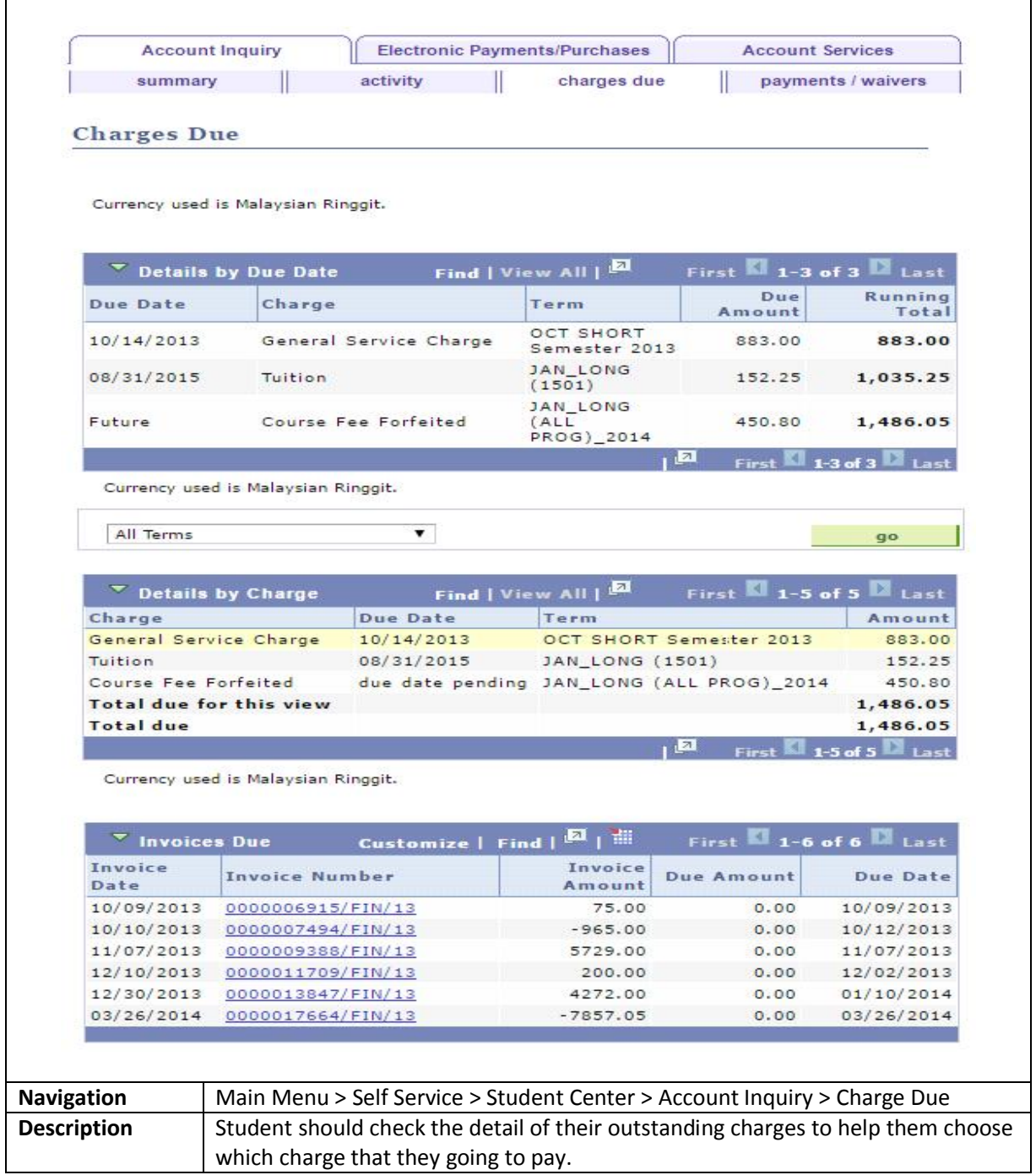

<span id="page-5-0"></span>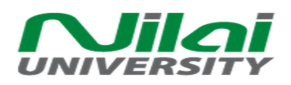

### 1.1.5 Make a Payment

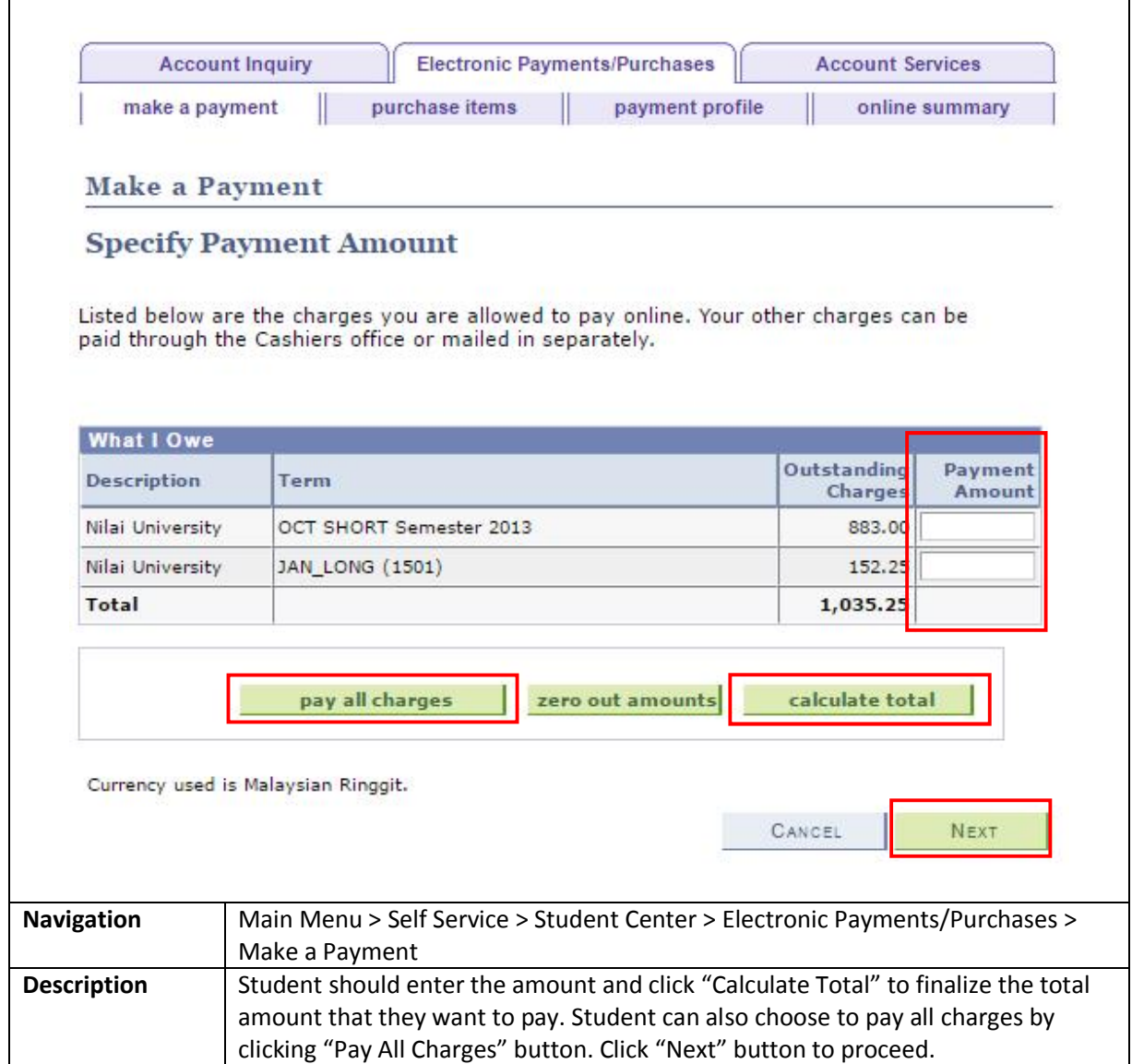

<span id="page-6-0"></span>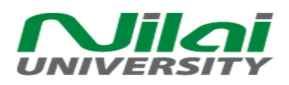

## 1.1.6 Confirm Payment

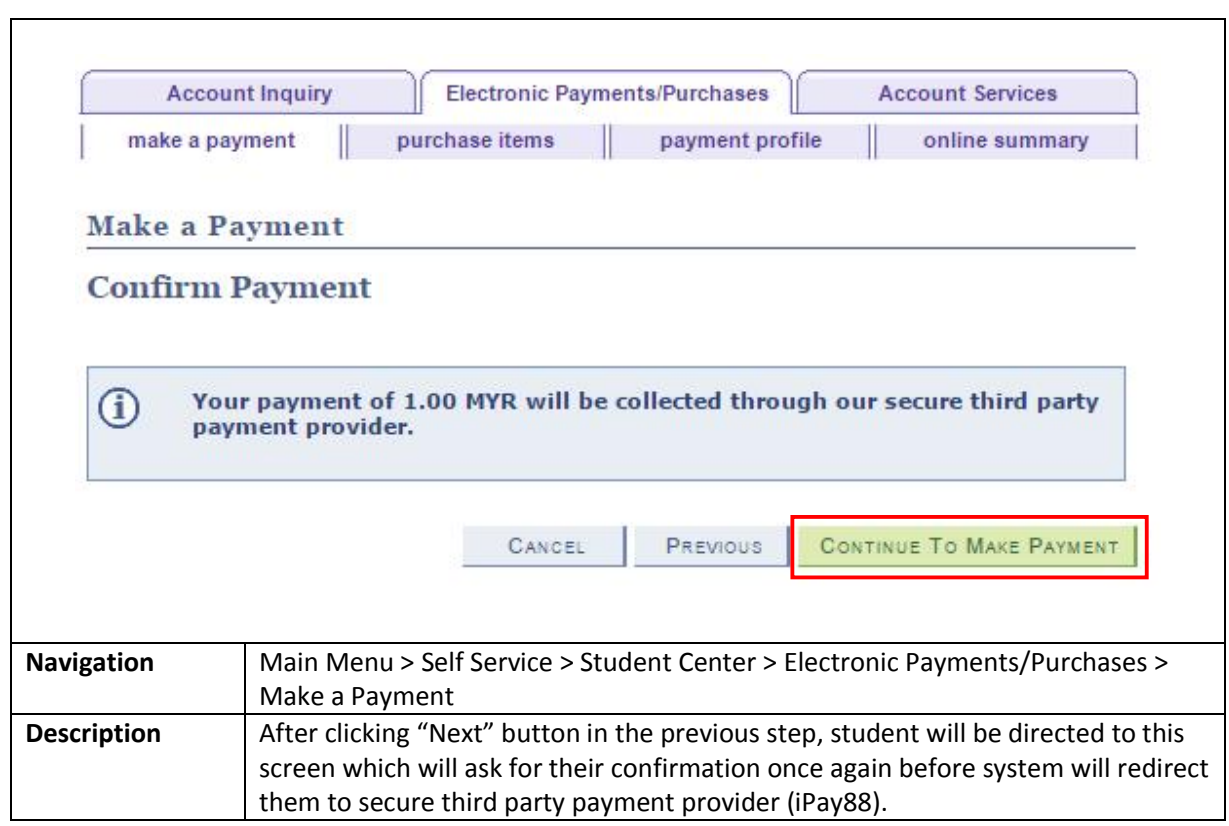

<span id="page-7-0"></span>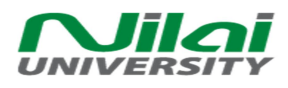

## 1.1.7 Provide Payment Detail to Third Party Payment Provider (iPay88)

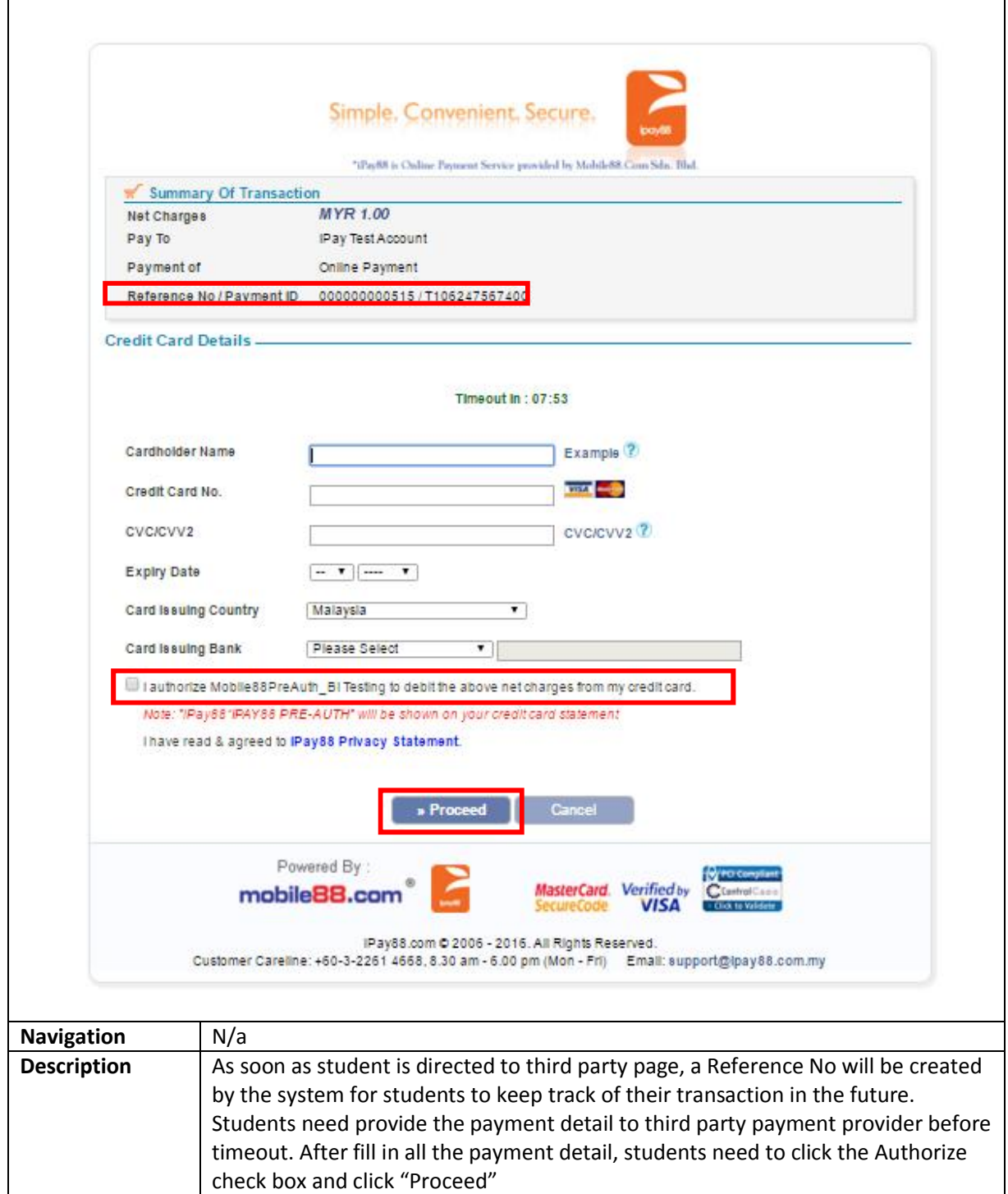

<span id="page-8-0"></span>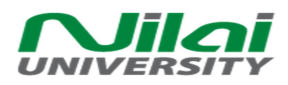

# 1.1.8 Transaction Successful

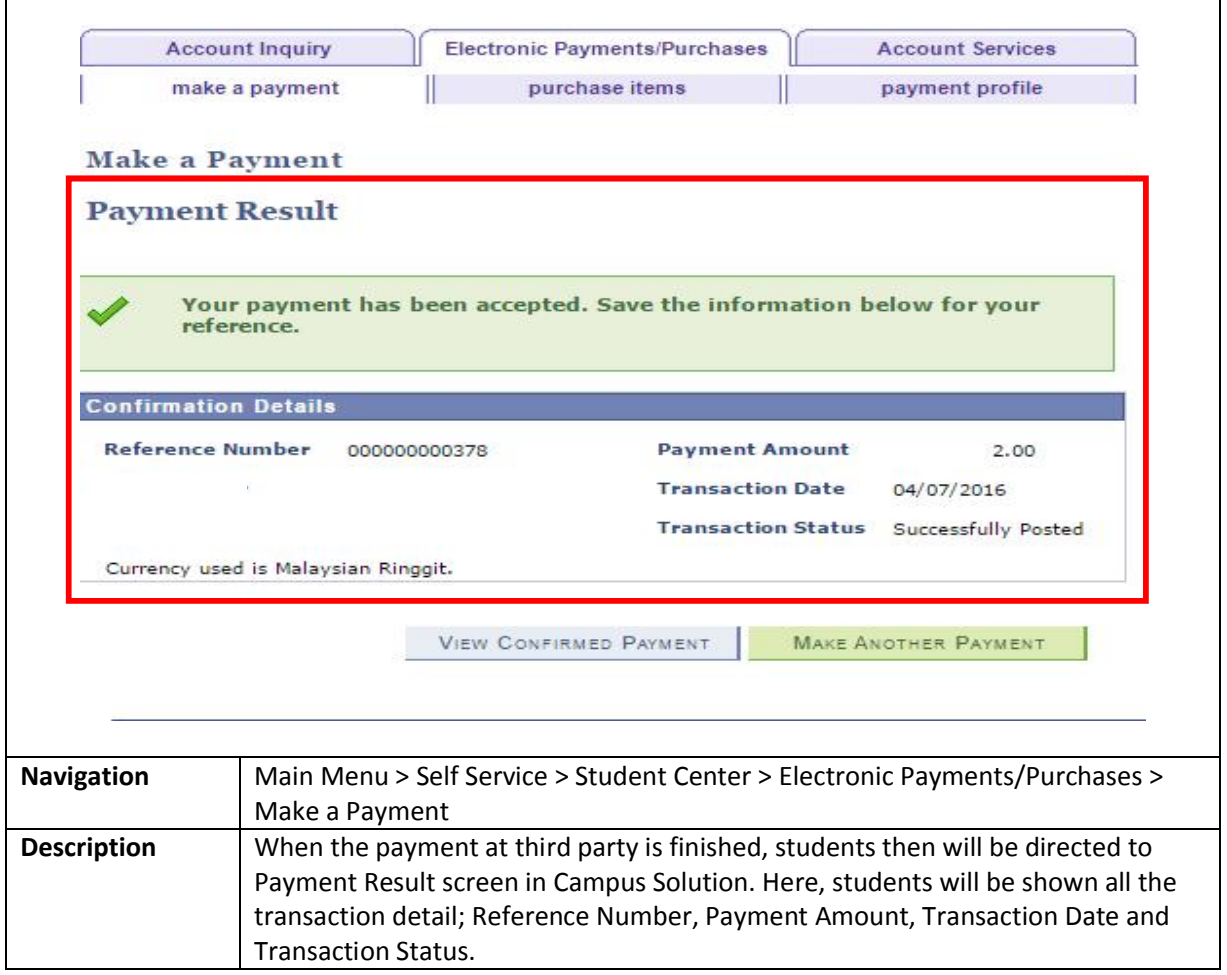

<span id="page-9-1"></span><span id="page-9-0"></span>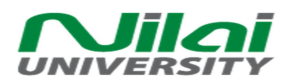

#### 1.2 Student Make Unsuccessful Payment

### 1.2.1 Receive Error Message

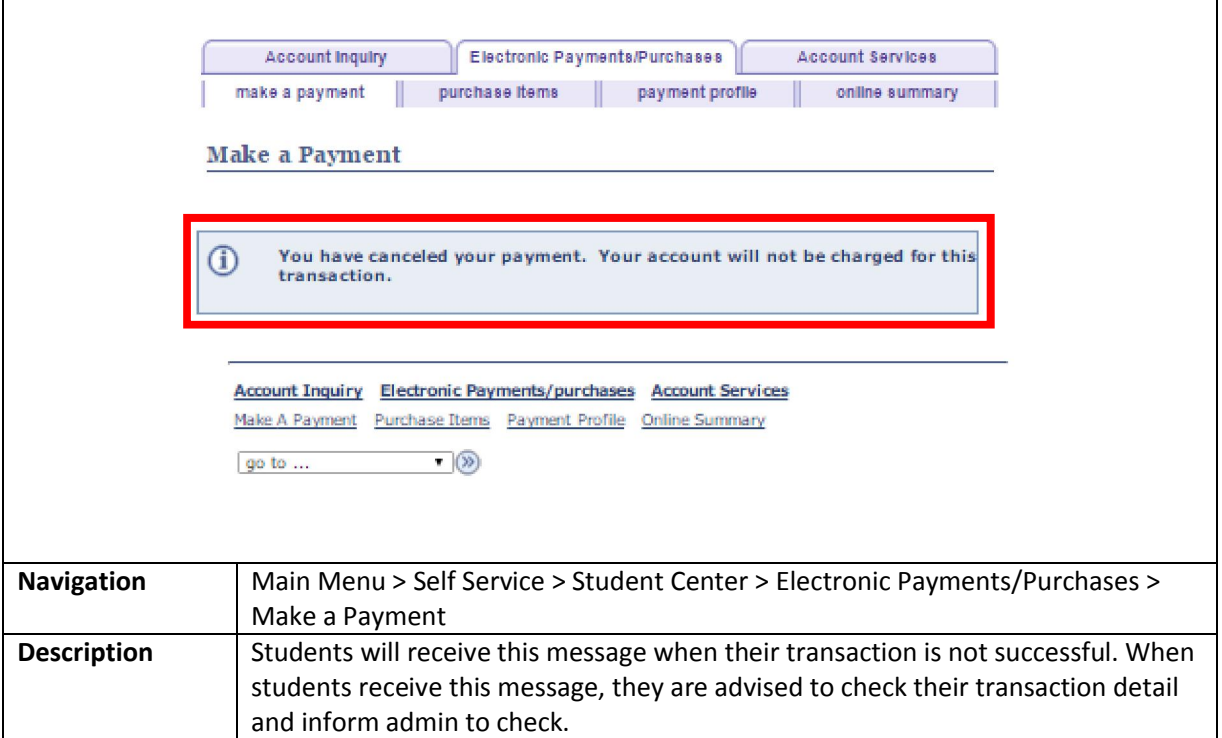

#### <span id="page-9-2"></span>1.2.2 Check the Online Payment Summary

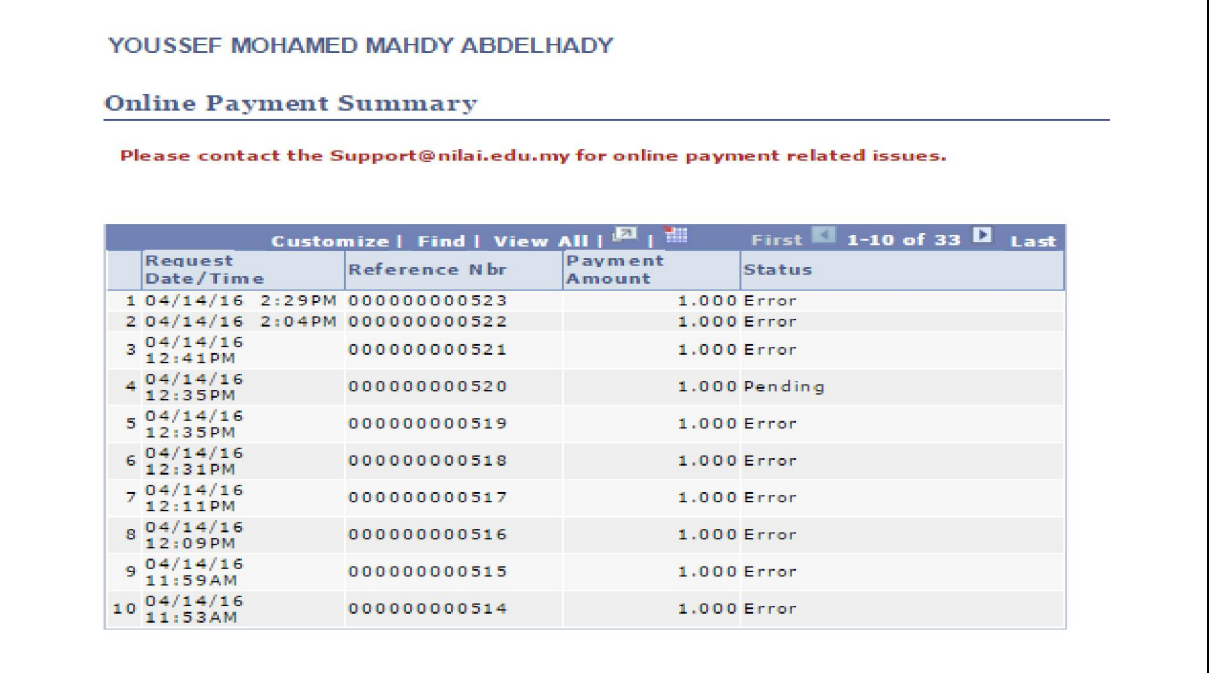

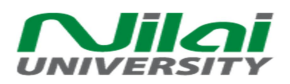

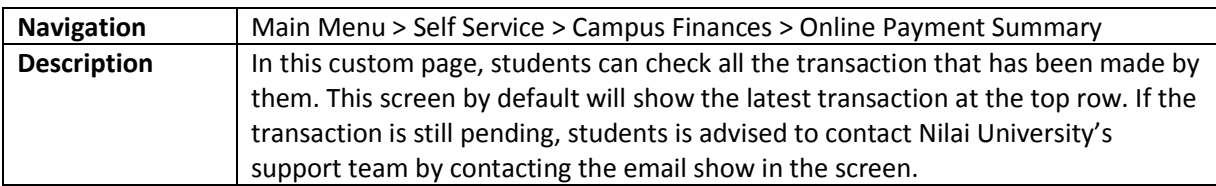